## **M1 - COMPÉTENCE 2:**

INTERVENIR SUR LES **COMPOSANTS** MATERIELS D'UN EQUIPEMENT

# **[SUPPORT DE FORMATION](https://www.google.fr/url?sa=i&source=images&cd=&cad=rja&uact=8&ved=2ahUKEwjAuPLGn6XbAhWMuxQKHY15AeIQjRx6BAgBEAU&url=https://www.01net.com/astuces/nettoyez-la-zone-de-notification-de-windows-astuce-568759.html&psig=AOvVaw26NlKNdfYIexAiD949Fa7X&ust=1527488309136683)**

**Séquence:** Architecture, tests de composants et réparations systèmes

# **DEPANNAGES, TRUCS ET ASTUCES WINDOWS7**

Route du puits – 18330 Vouzeron - 02 48 53 31 31 ou 02 48 53 31 35

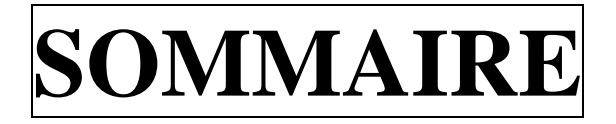

# *I. CONFIGURATION*

- *I-1. Gestion de l'alimentation hiberfil.sys*
- *I-2. Installer un driver non signé*
- *I-3. Les options de la commande WinSAT DSIK*

# *II. TRUCS ET ASTUCES*

- *II-1. Installer Windows7 depuis une clé USB*
- *II-2. Réinstaller les fichiers de licence système*
- *II-3. GodMod : Le mode « Dieu » (valable aussi sWin10)*
- *II-4. Les options cachées du menu contextuel*
- *II-5. Les outils du panneau de configuration*
- *II-6. Les paramètres en ligne de commande*
- *II-7. Ajouter des applications au menu cop*

*III-3. Activer*  $\{\lambda \}$   $\lambda \}$  and  $\{dmi\}$   $\forall n \lambda$ ur *III-4.*  $\bigwedge$  *xalise brivilèges d'un utilisateur* 

*II-8. Renommer des séries de fichier* 

# *III. SÉCURITÉ*

 $IV.$ 

*III-1. Créer un A* 

*III-2. Désa*ctive  $\forall$  (CA) cd by  $\forall$ 

*<i><u>I</u> P Ies informations de débogages IV-2. Vider le fichier de pagination (pagefile.sys) IV-3. Identifier un périphérique IV-4. Commandes en mode « Administrateur » IV-5. Accélérer la gestion des disques NTFS IV-6. Redéfinir la taille d'une partition*

# V. *OPTIMISATION*

- *V-1. Supprimer Windows Defender*
- *V-2. Optimisation du cache L2*
- *V-3. Modifier la taille des pages d'échanges*
- *V-4. Accélérer le démarrage de Windows7*
- *V-5. Optimiser la gestion de la mémoire*
- *V-6. Optimiser le réseau et Internet*

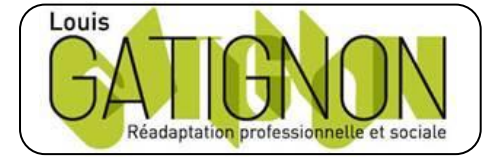

Centre de réadaptation professionnelle et sociale Louis Gatignon Route du puits – 18330 Vouzeron - 02 48 53 31 31 ou 02 48 53 31 35

## I. CONFIGURATION

#### **I-1. Gestion de l'alimentation hiberfil.sys :**

Contrairement à Windows XP, ou la mise en veille prolongée n'est pas activé par défaut, sous Windows 7 elle l'est. Le fichier **hiberfil.sys** occupe par la même occasion de la place sur le disque dur (la taille de la mémoire vive). Sur les ordinateurs récents, cela ne posera pas énormément de problèmes, mais si c'est un portable qui date de 2 ou 3 ans, la place sur le disque dur peut être limitée.

Il est donc possible de désactiver complètement l'option de mise en veille prolongée afin de récupérer plusieurs centaines de Mo sur la partition système déjà bien rempli par Windows 7. Pour désactiver la mise en veille prolongée, et par la même occasion, la mise en veille hybride, il faudra taper la commande :

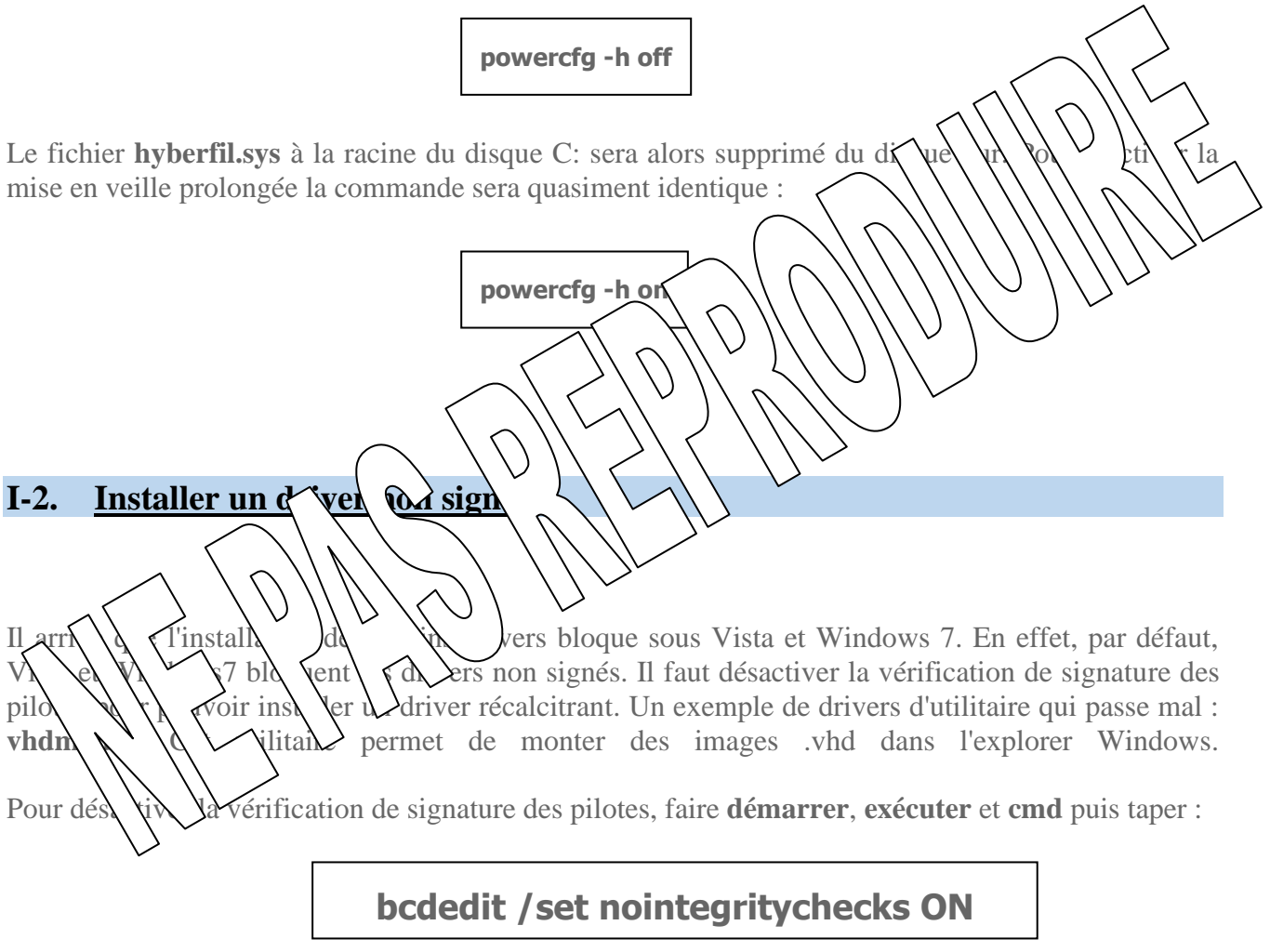

Redémarrer le PC, et installer le driver posant un problème. On réactive ensuite la protection, faire **démarrer**, **exécuter** et **cmd** puis taper :

## **bcdedit /set nointegritychecks OFF**

On redémarre le PC une dernière fois.

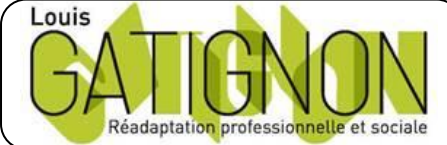

Centre de réadaptation professionnelle et sociale Louis Gatignon Route du puits – 18330 Vouzeron - 02 48 53 31 31 ou 02 48 53 31 35 Berthelot Olivier 25.02.19 Version 1.2 TAI Page **3** / 35

#### **I-3. Les options de la commande WinSAT DSIK :**

Windows 7 incorpore un système d'évaluation des performances de votre ordinateur dénommé **WinSAT**. Administrateurs, développeurs et autres utilisateurs avancés peuvent s'en servir librement afin d'évaluer les différentes possibilités du PC sur lequel windows 7 est installé. **WinSAT** peut également être utilisé pour réaliser divers effets visuels à l'écran.

Parmi les différents modes de fonctionnement de WinSAT, le mode **DISK** regroupe les tests mesurant les performances des disques durs et des transferts sur disque.

Exemple: winsat disk -seq -read -count 1 -n 0

La commande WINSAT CPU [-options] doit être exécutée depuis l'invite de commande mode administrateur. Les différentes options sont :  $\widehat{\wedge}$ 

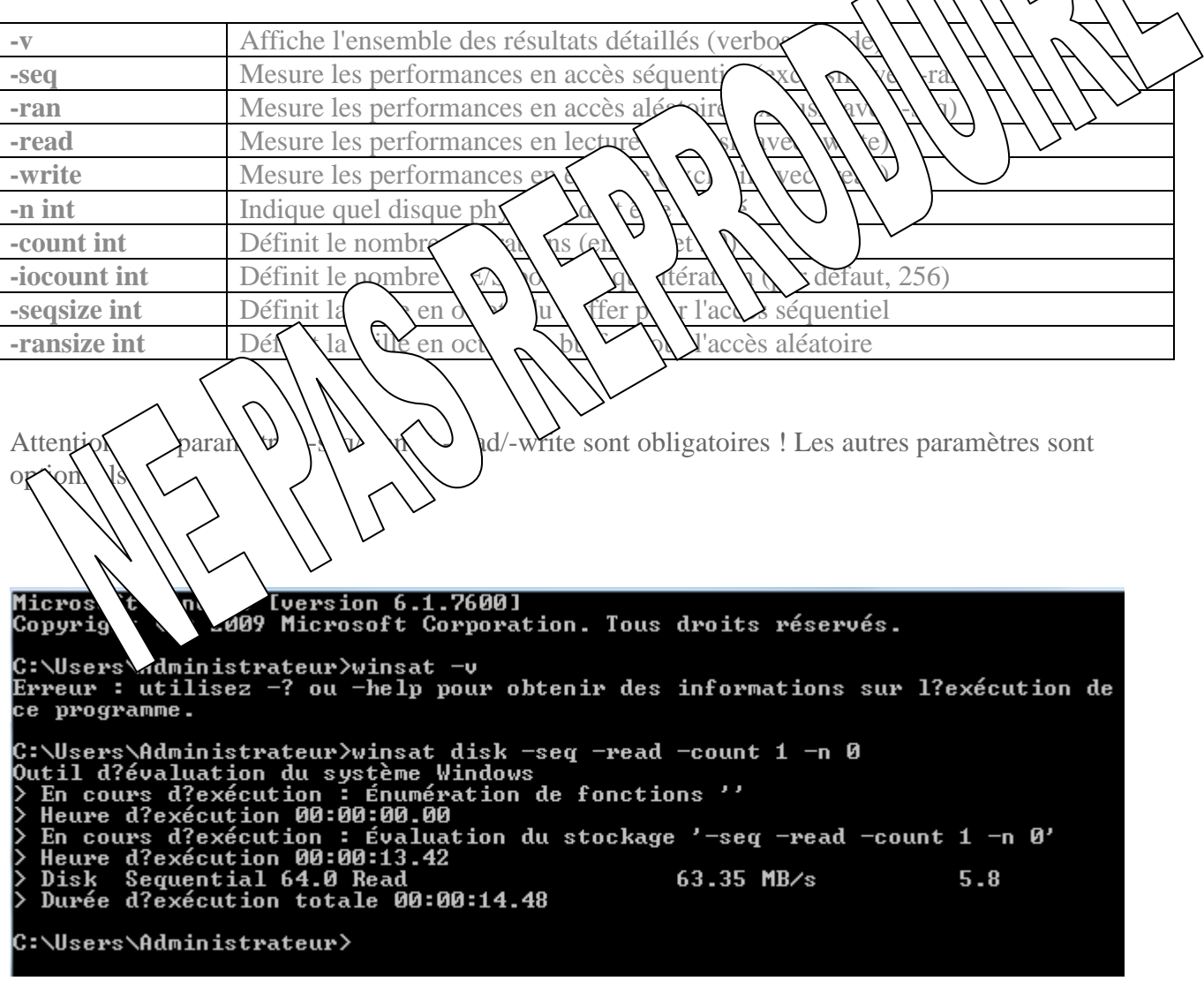

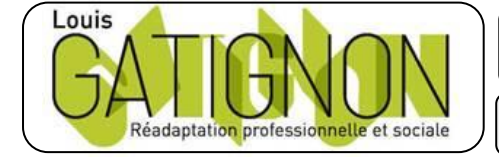

Centre de réadaptation professionnelle et sociale Louis Gatignon Route du puits – 18330 Vouzeron - 02 48 53 31 31 ou 02 48 53 31 35

## II. TRUCS ET ASTUCES

### **II-1. Installer Windows7 depuis une clé USB**

Pour les ordinateurs dépourvus de lecteur CD/DVD, notamment les Netbooks, on peut installer Windows 7 depuis une clé USB. Ce qu'il faut :

- une clé USB de 4 Go minimum
- l'image iso de Seven gravée sur un DVD (par ImgBurn par exemple)

#### **Préparation de la clé USB**

Dans **Démarrer, Rechercher**, taper **cmd** et **Entrée** si vous êtes administrateur. Sinon dans la liste affichée dans la recherche, clic-droit sur cmd.exe et cliquer sur Exécuter en tant qu'adminis

Dans la fenêtre de commande :

- Lancer l'outil **DiskPart** avec la commande **diskpart**
- Identifier la clé USB avec la commande **list disk**
- Sélectionner la clé USB avec la commande **select disk xx** (x représentant la clé)

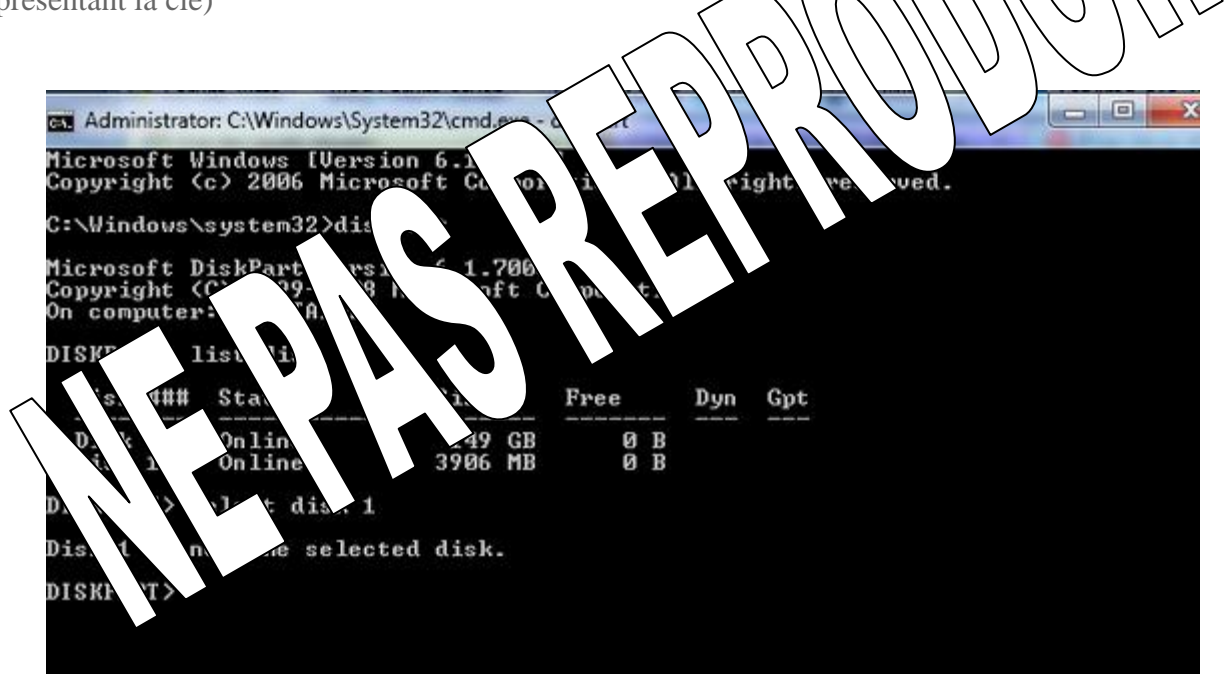

Taper les commandes suivantes, en validant à chaque fois par **Entrée**. Un message de réussite apparaît entre chaque commande.

- **• clean**
- **• create partition primary**
- **• format FS=NTFS QUICK**
- **• active**
- **• assign**
- **• exit**

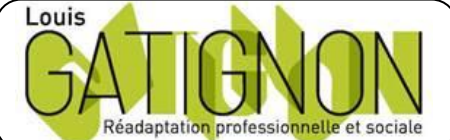

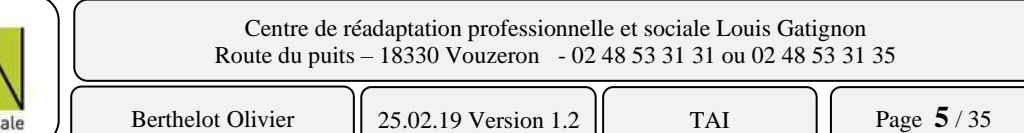

La clé USB est formatée en NTFS et la partition est active. Elle est prête à recevoir les fichiers d'installation Windows.

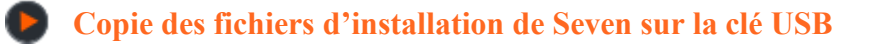

Dans la fenêtre DOS ouverte, copier-coller la commande suivante :

*La suite sur demande …* **xcopy** *source***:\\*.\*** *destination***:\\*.\* /e /f**

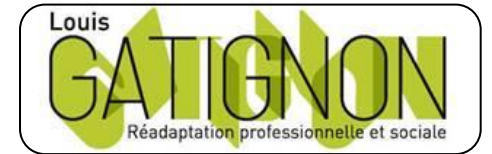

Centre de réadaptation professionnelle et sociale Louis Gatignon Route du puits – 18330 Vouzeron - 02 48 53 31 31 ou 02 48 53 31 35